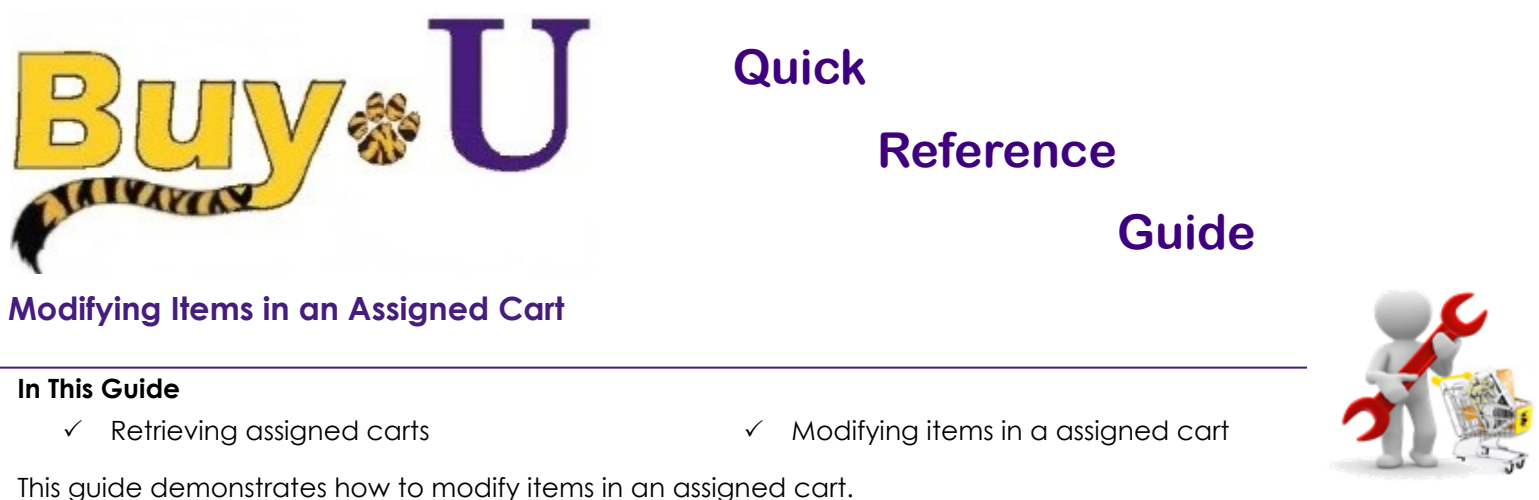

Note that adding items to a retrieved cart removes the shopper as the cart owner. The Requester will become the cart owner and the shopper will lose cart visibility.

## **Procedure**

1. Access your assigned carts by clicking the **Flag Icon — Action Items** link in the top right of the navigation bar. Then click **Carts Assigned to Me**

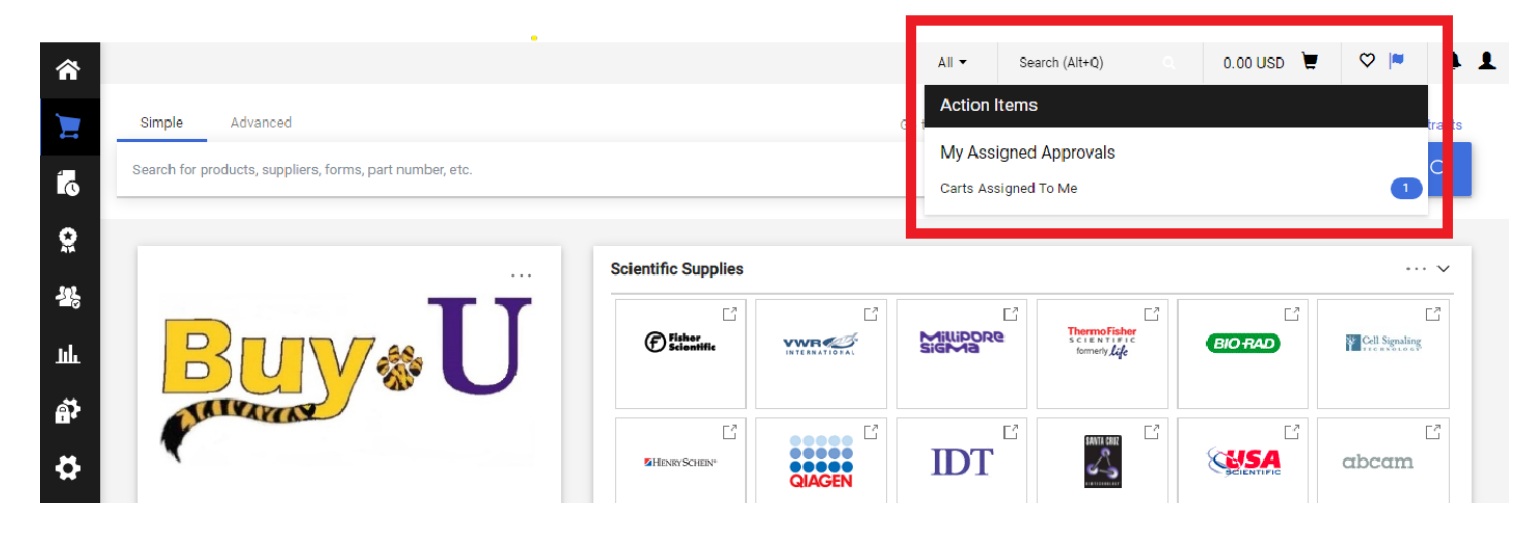

2. Click the appropriate cart name to retrieve the cart.

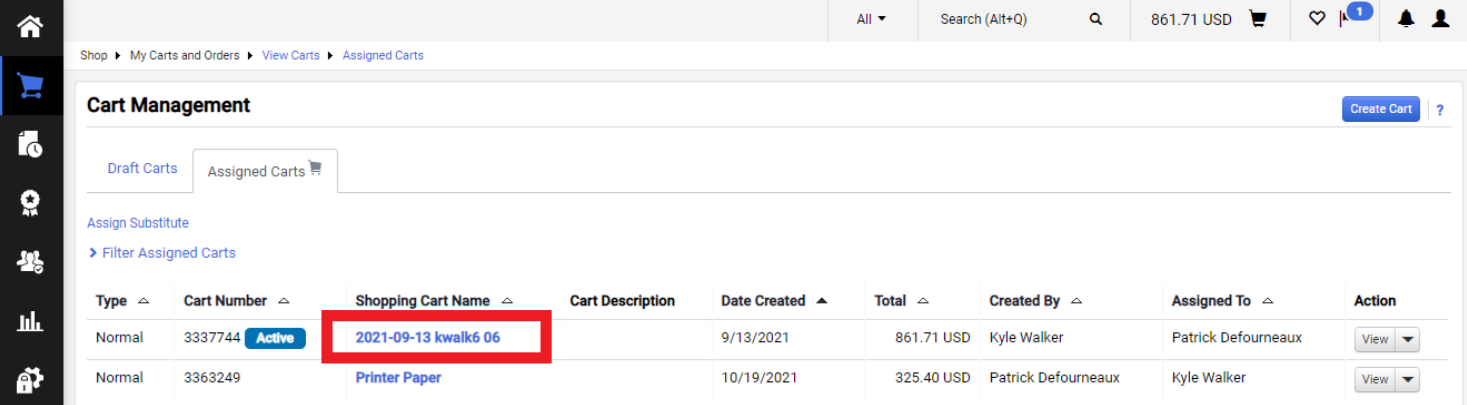

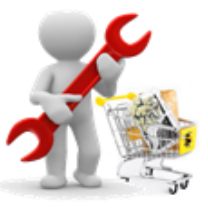

3. The retrieved cart is now the active cart and items can be added by Clicking **Modify Items**.

The vendor punchout will re-open where additions and modifications can be made.

To **Remove** an item, click the check box on the line, then click the drop down arrow and select **Remove Selected Items**.

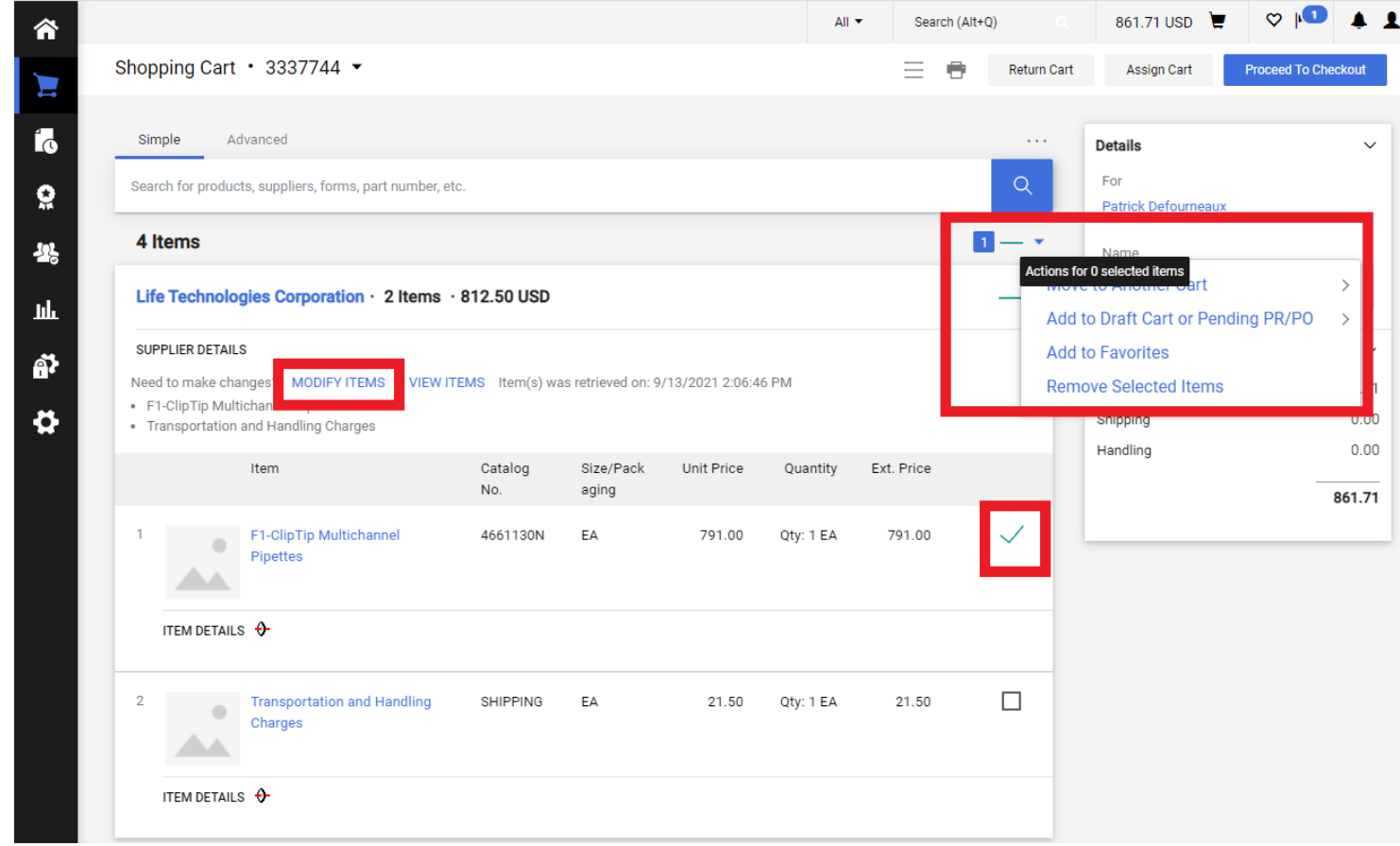

4. Click **Proceed to Checkout** once modifications are complete.

*You have successfully retrieved an assigned cart and modified the items.*